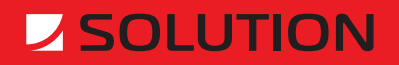

**Solution 2.0 SOLUTION TLB GROUP** User's Manual

# **Table of Contents**

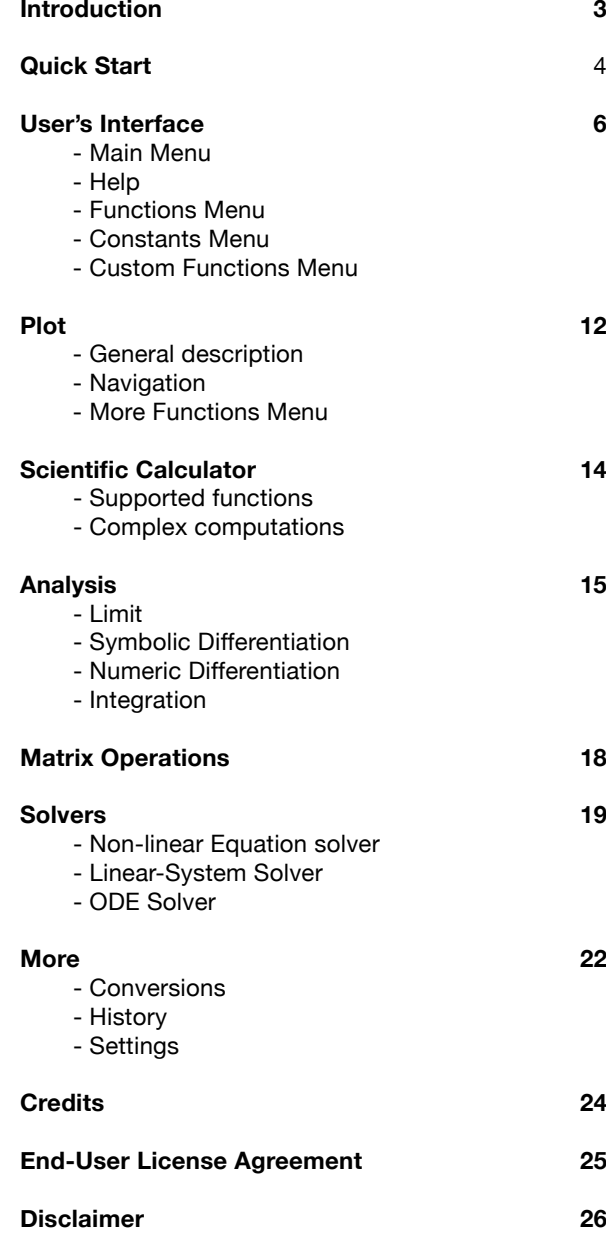

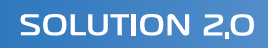

# **Introduction**

Solution is the most powerful mathematical application for mobile devices running Symbian OS Nokia Series 60 3rd Edition. Solution contains lots of different instruments and provides smart interface which makes using Solution quick and easy.

This document describes all the Solution features and abilities and the right way to use them.

In the 2nd chapter – Quick Start – you can find a detailed description of plotting exp(x) function. This simple example will introduce the basic interface features.

In the 3rd chapter – User's Interface – the interface utilities that are used in the whole program are widely discussed. The main idea of Solution interface is in fact this simply one – to enter any data press navigation centre key first and look at the appeared dialog if any.

In the 4th – 8th chapters you can find full description and detailed how-to-use instructions for all the Solution instruments such as Plot, Calculate, Analysis, Matrix and Solve.

In the 9th chapter – More – you can find descriptions of some more utilities and settings that can be used in Solution.

We hope that you would find Solution useful and worthwhile application.

Good luck!

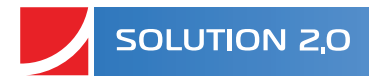

# **Quick Start**

How to plot exp(x) function?

The interface of Solution is simple and provides a lot of opportunities at the same time. The best thing is just to try it on the simple example and get the main ideas. So let's plot *exp(x)* function!

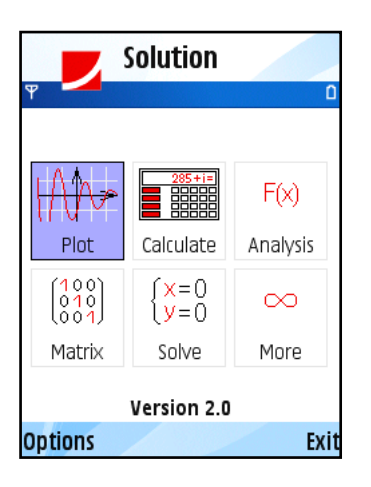

In the *Main Menu* you see six icons that represent six main parts of Solution program.

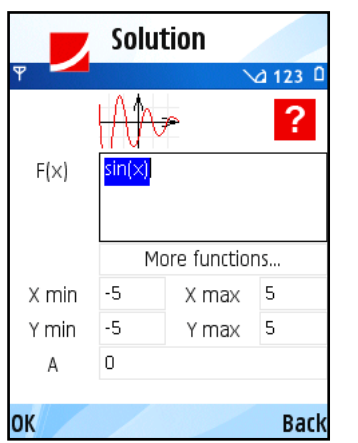

Select *Plot* icon using navigation keys. Press navigation centre key to open *Plot* dialog.

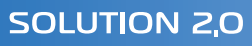

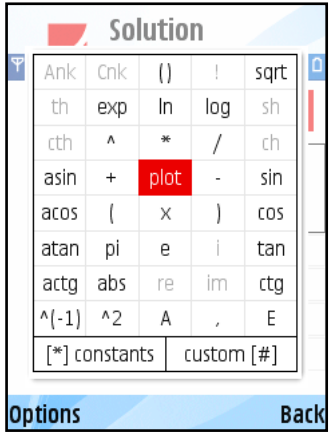

To enter new formula in *F(x)* box press navigation centre key and in the appeared *Functions Menu* dialog select *exp* using navigation keys.

Press navigation centre key and see "exp()" added to F(x) box. Press navigation centre key again. This time select "x" symbol and add it to F(x) box by pressing navigation centre key. Now formula in  $F(x)$  box is "exp(x)" and that is precisely what we wanted. So press navigation centre key two more times and get the first result – *exp(x)*-function's plot appears on the screen.

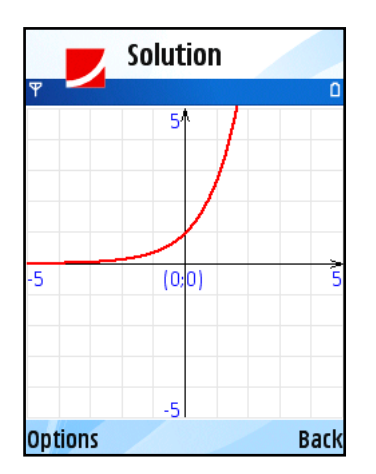

Press [\*] to zoom in and press [#] to zoom out. Use navigation keys to move. Press *back* to return to *Plot* dialog.

Let's change the horizontal bounds Xmin and Xmax that specify the original position of function's graph to *-10* and *2* respectively. Select Xmin box using navigation keys (press down three times). To enter minus press navigation centre key, select minus sign "-" and press navigation centre key again. Use number keys to enter "10". Then press navigation right key and change the value of Xmax from default *5* to *2*. Press navigation centre key two times to view *exp(x)*-function's plot again, but now on the different interval.

To view help topic select the [?] icon in the upper-right corner and press navigation centre key.

Now you are ready to start using Solution! To learn all the details concerning Solution instruments read the following chapters.

# **User's Interface**

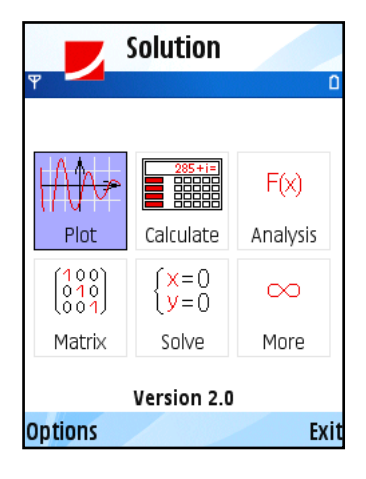

### **Main Menu**

In the *Main Menu* you see six icons that represent six main parts of Solution program.

The first item is *Plot* – using this utility you can plot any functions quickly and easily. You can view several graphs on the same worksheet or vary functions using parametric dependencies.

The second item is *Calculate* – you can evaluate any expression using this scientific calculator that supports even complex computations. You may create your own functions and remember frequently used constants and then refer to them by name.

The third item is *Analysis* – it includes several powerful mathematical instruments concerning function analysis. Solution can evaluate limiting values, numerically integrate and differentiate functions and even find out symbolic derivatives.

The next item is *Matrix* – this utility includes widely-used matrix operations.

The next item is *Solve* – this instrument will help you to solve non-linear equations, linear systems or ordinary differential equations quickly using numerical methods with high accuracy in calculations.

The last item is *More* – there are several utilities and settings that could be used in Solution.

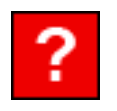

## **Help**

There is a help topic for each instrument of Solution program.

Help is available in any dialog. To view help topic for an instrument (plot, calculate etc) open the necessary utility and select [?] icon if it's available and press navigation centre key. In some menus (e.g. *Functions Menu*) there is no such icon. In this case use *Options/Help* to open the related help topic.

### **Functions Menu**

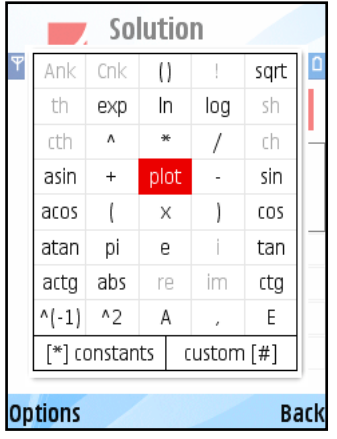

*Functions Menu* is the main tool that makes using Solution quick, smart, nice and easy. This menu is available nearly in every instrument dialog – to call it just press navigation centre key. The main idea is simple – *Functions Menu* indicates what you are able to do in the particular situation, e.g. which function you can use and which one you can not. For mobile phones it's a well-known problem to enter formulas fast. The main purpose of this utility is, of course, to make entering formulas as fast as possible using only navigation keys and numbers.

The principle – "To enter any data press navigation centre key first" – is something like Solution interface general rule.

*Functions Menu* also provides the very important opportunity – creation of user-defined functions and quick access to previously saved ones. If expressions are big and frequently used in calculations it takes a lot of time to print them each time you need to. So this is time for creating a custom function or save a constant.

#### **How to use**

#### *Standard items*

To enter standard function or constant value select the necessary one using navigation keys and press the navigation centre key. Any standard item that can't be used in the particular case is marked grey.

### *User-defined items*

You can define your own constant/function using *Constants* and *Custom Functions* menus respectively. To call *Constants* menu press [\*]. To call *Custom Functions* menu press [#]. Use these utilities to store any constants and functions that are frequently used. Give them unique names and then use them in any formula. To learn more about creation, changing and using constants and custom functions open the appropriate menu and call *Options/Help* there.

### **Details**

Here are brief descriptions of every *Functions Menu* standard item.

**x** – independent variable

**pi, e** – constants.

**sin, cos, tan, ctg, asin, acos, atan, actg** – trigonometric functions

**sh, ch, th, cth** – hyperbolic functions

**exp** - exponent

**ln** – natural logarithm

**log** – logarithm of base 10

**sqrt** – square root of a number

**abs** – absolute value

**i** – imaginary unity

**re, im** – real and imaginary parts of a complex number

 $+ - \wedge$  \* / – arithmetic operations

**!** – factorial function

**Ank = n!/(n-k)!** – combinatorial function

**Cnk = n!/(k!\*(n-k)!)** – combinatorial function

**(), (, )** – brackets

**,** – delimiter between arguments in multidimensional user-defined function

**A** – numeric parameter in plotter

**E** – scientific notation sign, e.g. 2E3=2\*10^3=2000

**Ans** – the last answer

**y** – desired function in Cauchy problem.

## **Constants Menu**

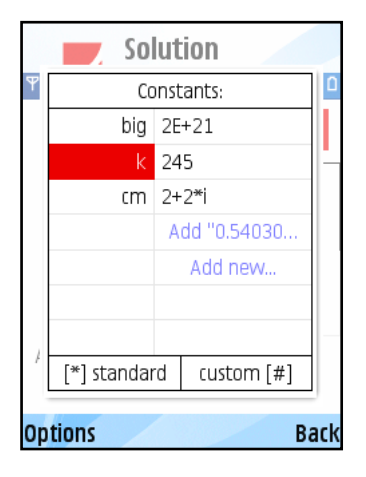

Use this utility to store any constant values that are frequently used in calculations. Give them unique names and use these names in any formula you like. This menu contains the full list of saved constants and provides quick access to them.

#### **How to use**

#### *Create new*

Select "Add new…" item or use *Options/Edit/Add new…* Enter the name and the value to be saved in the appeared dialogs. Some of the names (e.g. pi or e) are not allowed.

#### *Usage in formula*

To use saved constant in arbitrary formula set the cursor over constant's name in the list (left column) using navigation keys. Press navigation centre key or use *Options/OK*.

### *Change existing*

To change constant (name or value) set the cursor over the value of this constant in the list (right column) using navigation keys. Press navigation centre key or use *Options/Edit/Change*. In the appeared dialogs enter new name and then new value.

### *Delete*

To delete constant select it in the list (any column) and press [C] or use *Options/Edit/Delete*.

### *Order*

Constants are listed in the same order as they were saved. To change current position of constant select it and call *Options/Edit/Order*.

### *More*

The last numerical result can be easily added to constants list. It appears as special button in *Constants*  menu. There is also possibility to save the last result of any calculation directly to constants list. Set the cursor over the Answer box in parent dialog and press navigation centre key twice.

### **Custom Functions Menu**

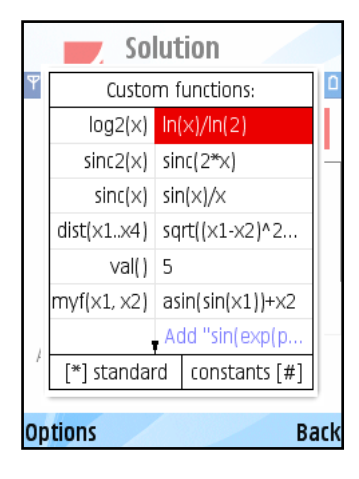

Use this utility to store any functions that are frequently used in calculations. Give them unique names and use these names anywhere you need. This menu shows the full list of user-defined functions and provides quick access to them. User-defined functions can be multidimensional.

#### **How to use**

#### *Create new*

Select "Add new…" item or use *Options/Edit/Add new…* Enter the unique name and the formula to be saved in the appeared dialog. Some of the names (e.g. sin or exp) are not allowed. To create multidimensional function use several independent variables – the names of them should be "x1", "x2" etc. See the example below for details. The current function from parent dialog can be easily saved. It appears as special button in *Custom Functions* menu.

### *Usage in formula*

To use saved function set the cursor over it's name in the list (left column) using navigation keys. Press navigation centre key or use *Options/OK*. If function is multidimensional it is added to parent dialog with brackets and commas. You should specify all the necessary arguments. See the example below for details.

### *Change existing*

To change function (name or formula) set the cursor over the it's formula (right column in the list) using navigation keys. Press navigation centre key or use *Options/Edit/Change*. In the appeared dialog enter new name and then new formula.

#### *Delete*

To delete function select it in the list (any column) and press [C] or use *Options/Edit/Delete*.

### *Order*

Functions are listed in the same order as they were saved. To change current position of function select it and call *Options/Edit/Order*.

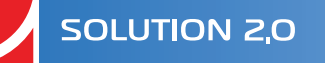

### **Multidimensional function example**

Suppose you want to save the function  $fun(x1,x2) = sin(x1)+x2$ . Select "Add new..." item and enter the function's name fun. Enter the formula (*Functions Menu* is available) sin(x1)+x2. Press OK or press centre key twice.

To use new function select its name and press centre key. In the parent dialog fun(,) appears. The comma separates arguments. Enter the values for both arguments (that can be numbers, other functions, variables or expressions) and get the answer. fun(0,1) provides 1, fun(asin(1), -1) provides 0.

# **Plot**

## **General Description**

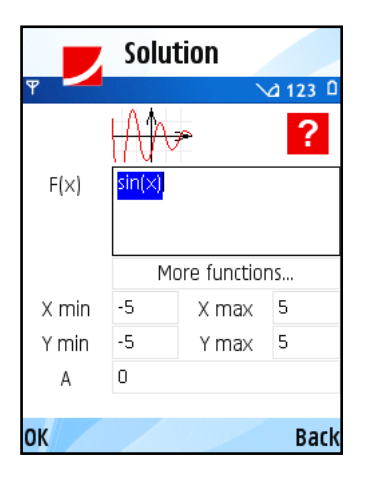

Use this utility to create a linear plot of function  $F(x)$  in specified bounds Xmin, Xmax, Ymin, Ymax. Parameter A can be used in F(x) formula, specify this value if necessary. This utility also provides an opportunity to view several graphs of functions on the same worksheet.

#### **How to use**

For entering F(x) formula quicker press navigation centre key and use the appeared *Functions Menu*. This menu provides quick access to standard and user-defined functions and constants. To learn more about *Functions Menu* read User's Interface chapter above.

When you finish entering data press navigation centre key two more times. On the appeared worksheet you will see plot of  $F(x)$  function. Press  $[^{*}]$  to zoom in and press [#] to zoom out, use navigation keys to move through the worksheet.

To view several functions on the same worksheet use *"More functions…"* menu (select this item and press navigation centre key). You can change existing functions and add new ones to the same worksheet. To learn more read the information below.

## **More Functions Menu**

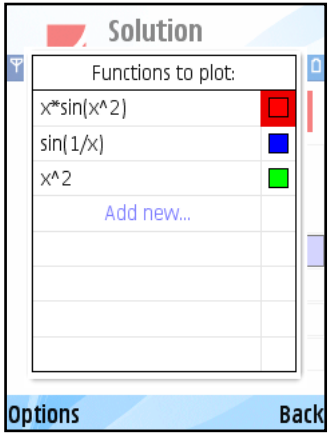

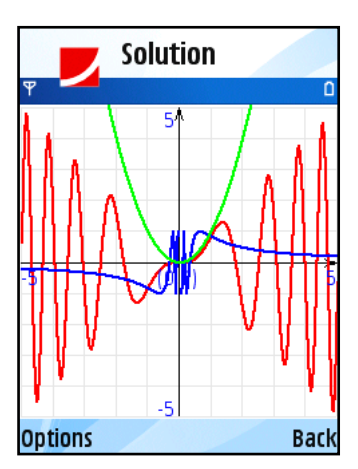

Use this utility to view several functions' graphs on the same worksheet.

### **How to use**

#### *Create new*

Select "Add new…" item or use *Options/Edit/Add* new… Enter the function in the appeared dialog (*Functions menu* is available).

### *Change existing*

To change the function (name or formula) select it from the list (left column) using navigation keys. Press navigation centre key or use *Options/Edit/ Change*. In the appeared dialog make the necessary changes.

To change the color of function's graph set the cursor over the right column in the list and press navigation centre key. In the appeared dialog make the necessary changes.

### *Delete*

To delete function from the list select it (any column) and press [C] or use *Options/Edit/Delete*.

### *Order*

Functions are listed in the same order as they were saved. To change current position of function select it and call *Options/Edit/Order.*

### *Plot*

To plot all the functions use *Options/Plot*.

# **Scientific Calculator**

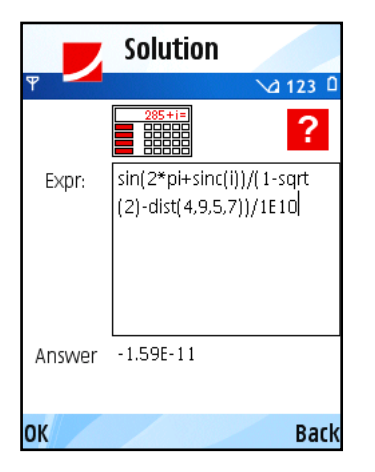

This is powerful scientific calculator with real and complex computations support.

## **Supported functions**

1. Standard functions (with complex-variable support):  $+$ ,  $-$ ,  $/$ ,  $\star$ ,  $\wedge$ , sqrt(x),  $sin(x)$ ,  $cos(x)$ ,  $tan(x)$ ,  $ctg(x)$ ,  $arcsin(x)$ ,  $arccos(x)$ ,  $arctan(x)$ ,  $arcctd(x)$   $exp(x)$ ,  $log(x)$ ,  $ln(x)$ ,  $abs(x)$ ,  $re(x)$ ,  $im(x)$ ,  $sh(x)$ ,  $ch(x)$ ,  $th(x)$ ,  $cth(x)$ .

2. Combinatorial calculus:  $! -$  factorial,  $A(n,k) = n!/(n-k)!$ ,  $C(n,k) = n!/ (k!^*(n-k)!)$ k)!).

3. User-defined functions and constants – Create your own functions (possibly multidimensional) and remember constants that are frequently used in calculations.

## **Complex computations**

All the standard functions support complex computations. To enter a complex number use *Function Menu* item "i" that represents imaginary unity.

### **How to use**

For entering F(x) formula quicker press navigation centre key and use the appeared *Functions Menu*. This menu provides quick access to standard and user-defined functions and constants. To learn more about *Functions Menu* call *Options/Help* there.

When you finish entering data press navigation centre key two more times to get the answer that will appear in the Answer box below.

By default pressing [#] causes entering "." symbol. To switch to Alpha mode use *More* menu. By default everything is calculated in radians. To switch to degrees use *More* menu.

# **Analysis**

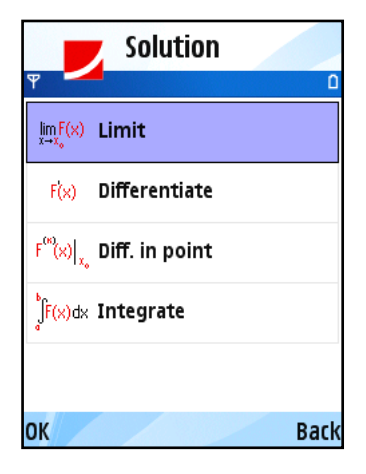

This utility includes several function analysis tools such as: *Limit*, *Symbolic* and *Numerical Differentiation* and *Numerical Integration*. The detailed description of each instrument is provided below.

### **How to use**

For entering F(x) formula in each of these instruments quicker press navigation centre key and use the appeared *Functions Menu*. This menu provides quick access to standard and user-defined functions and constants. To learn more about *Functions Menu* read User's Interface chapter above.

When you finish entering data press navigation centre key two more times to get the answer that will appear in the Answer box below.

## **Limit**

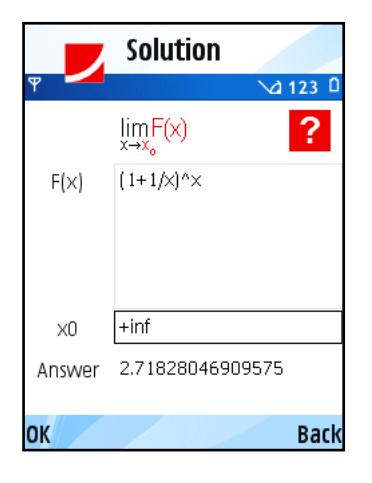

Calculates the limiting value of F(x) function as x variable approaches specified limiting point x0, possibly *infinity*, or *–infinity*.

The limit is the real bidirectional limit, except in the case where the bidirectional limit does not exist. In this case the limit is directional, taken from the right and left, respectively.

### **Examples**

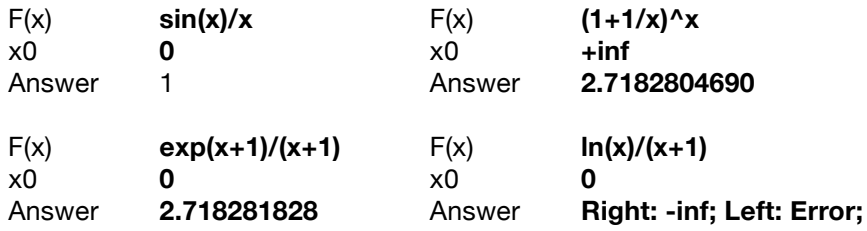

## **Symbolic Differentiation**

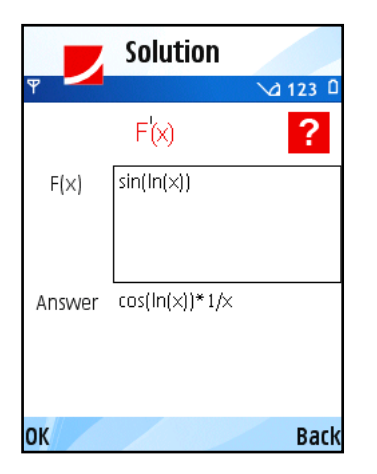

Computes the symbolic derivative of the function F(x) with respect to variable x.

### **Examples**

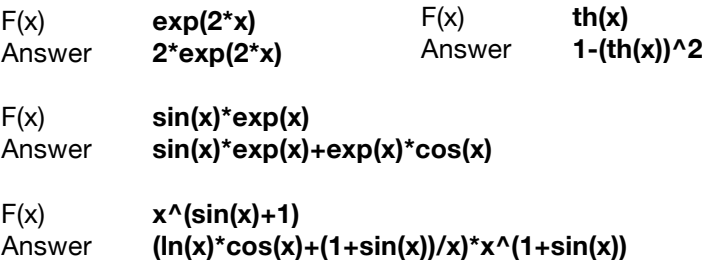

## **Numeric Differentiation**

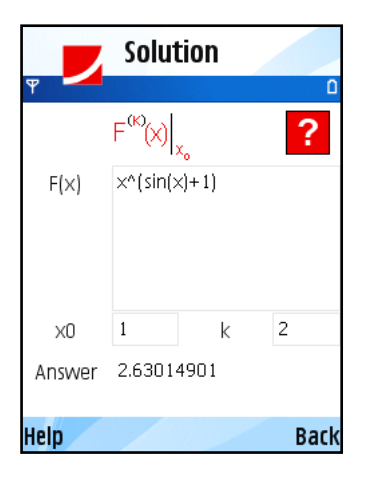

Numerically computes the first, second, or higher–order derivative of the function F(x) with respect to variable x at specified point x0.

### **Examples**

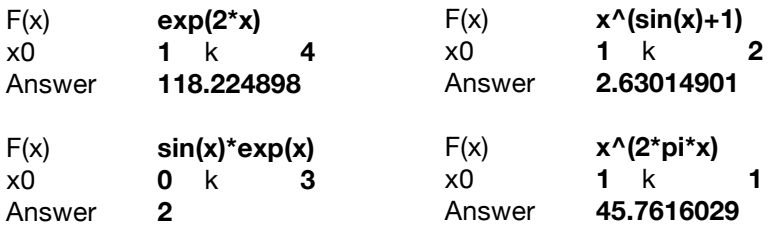

## **Integration**

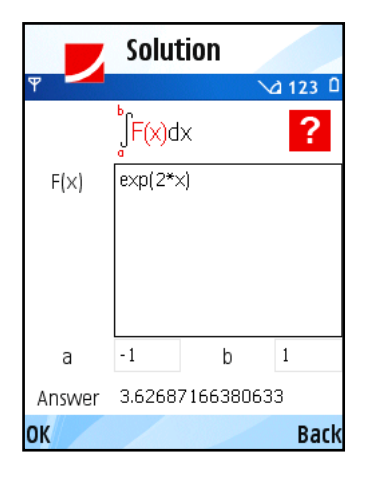

Numerically computes a definite integral of the function F(x) with respect to the variable x over the straight line from a to b (finite numbers). The numerical answers are carried out with accuracy up to the five decimal places.

### **Examples**

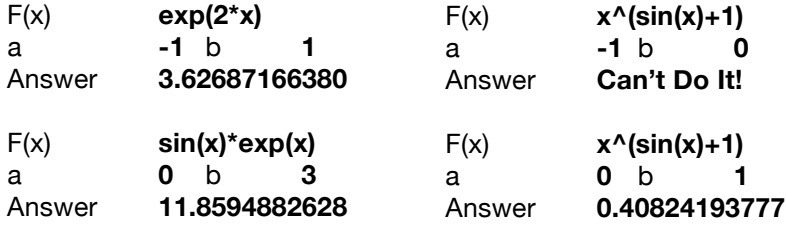

# **Matrix Operations**

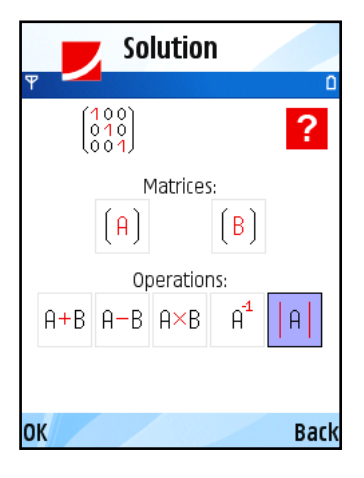

Solution Width: 4 Height: 4  $\overline{a}$  $\overline{A}$  $2.1$ 13 5.99  $2.3$  $\mathbf{1}$  $-14$   $-15.2$  442.1 5.3  $\overline{2}$  $\overline{3}$  $-56.1$  9.08 17.23 3.3  $14.2$  11.1 15.2  $7.4$  $\overline{4}$ **Save** Cancel This utility provides the most widely used matrix operations such as:

- **A+B** component-wise addition
- **A-B** component-wise subtraction
- **AxB** matrix multiplying
- **A-1** computing the inverse matrix
- **|A|** computing the determinant of the given matrix

#### **How to use**

To fill A and B matrices set the cursor over **[A]** or **[B]** icon respectively. Press navigation centre key. In appeared dialog you can change the size and elements of matrix you've chosen.

To enter element set the cursor over its position and press navigation centre key. Change the value and press navigation centre key once more or use OK. When you finish entering data press Save button. To call the matrix operation set the cursor over the operation's icon and press navigation centre key. The answer will appear in a new dialog.

|A|:

#### **Examples**

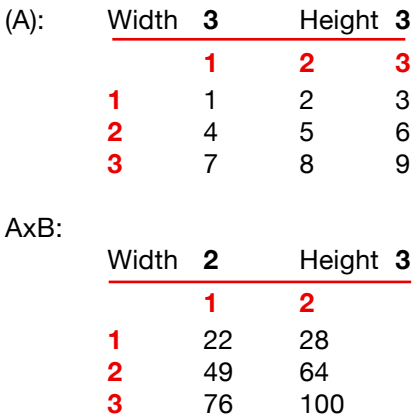

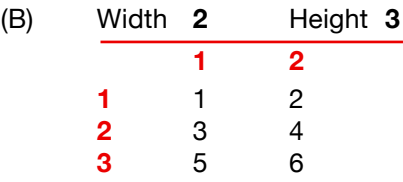

Determinant: **0**

# **Solvers**

## **Non-linear Equation solver**

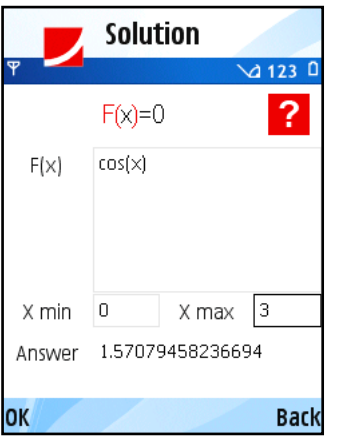

Use this utility to find numerical solution to a single equation  $f(x)=0$  solved for a single unknown x over the straight line from a to b (finite numbers). The numerical answers are carried out with accuracy up to the five decimal places.

#### **How to use**

For entering F(x) formula quicker press navigation centre key and use the appeared *Functions Menu*. This menu provides quick access to standard and user-defined functions and constants. To learn more about *Functions Menu* call Options/Help there.

When you finish entering data press navigation centre key two more times to get the answer that will appear in the Answer box below.

### **Examples**

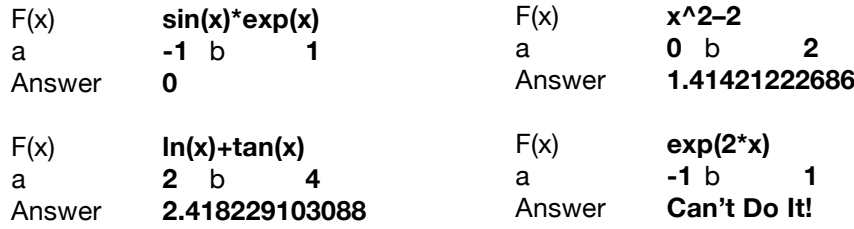

### **Linear-System Solver**

Use this utility to find numerical solution to a system of linear equations for several unknowns. The numerical answers are carried out with accuracy up to the five decimal places.

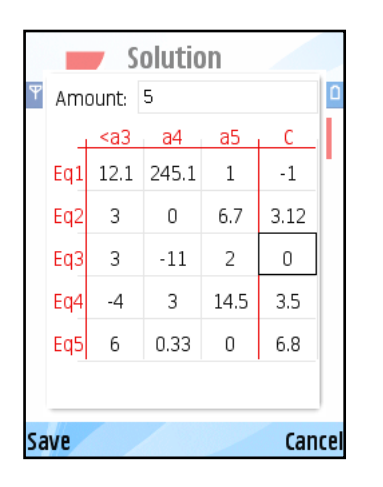

#### **How to use**

The system of linear equations is presented in Linear Algebra terms. It means that there is a coefficients' matrix that you should fill minding the sequence of unknown variables.

Select "Coefficients" button and press navigation centre key. In a new dialog set the number of equations in the system to be solved in Amount field. Then fill in the matrix displayed with all the system coefficients – select the necessary element and press navigation centre key. Mind that the k–column is for the k–unknown value only and the n–row – for the coefficients in the n–equation. The last column represents the constant right part of equations. See the example below for details.

The answer is a vector, where the sequence of unknown variables is the same as it was in the coefficients' matrix. The answer appears in a new dialog.

### **Examples**

If you need to solve a system of the three linear equations like the following one you should fill the coefficients' matrix as shown.

Linear system to be solved:

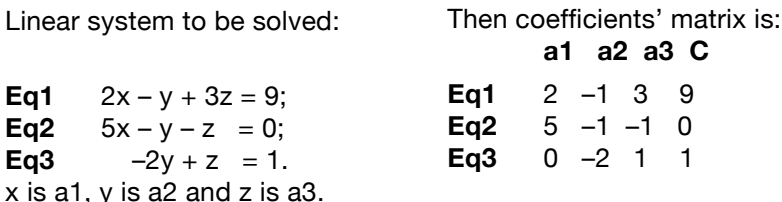

The elements of the first row are the coefficients of the first equation:  $2 - x$ 's coefficient;  $(-1) - y$ 's coefficient;  $3 - z$ 's coefficient. The last one  $-9 -$  is the constant right part of the equation. In the third equation the first variable x has a zero–coefficient.

The answer is  $(1:2:3)$ , which means that  $x=1$ ;  $y=2$ ;  $z=3$ .

## **ODE Solver**

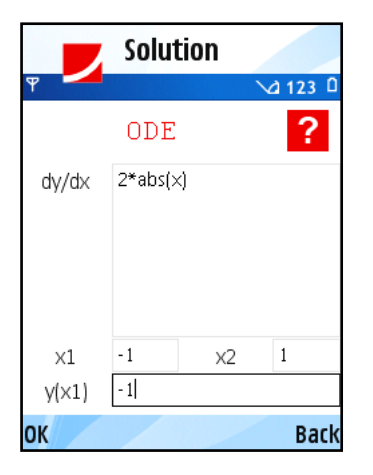

Use this utility to solve initial value problems for ordinary differential equations (ODEs). Specified equation  $dy/dx = f(x,y)$ , where  $y(x)$  is scalar function depending on x, is numerically solved in the specified interval [x1, x2] using Euler method.

#### **How to use**

For entering F(x) formula quicker press navigation centre key and use the appeared *Functions Menu*. This menu provides quick access to standard and user-defined functions and constants. To learn more about *Functions Menu* call *Options/Help* there. Mind the special symbol "y" that represents the desired unknown function and can be used in equation. When you finish entering data press navigation centre key two more times to get the answer. The numerically resolved answer is plotted in a new dialog.

### **Examples**

dy/dx **cos(x)** x1 **0** x2 **6.3** y(x1) **0** sin(x) is plotted dy/dx **2\*y** x1 **0** x2 **1** y(x1) **1** exp(2\*x) is plotted dy/dx **2\*abs(x)** x1 **-1** X2 **1** y(x1) **-1**  $y=x^2$  for  $x>0$  and  $y=-x^2$  else is plotted

## **More**

### **Conversions**

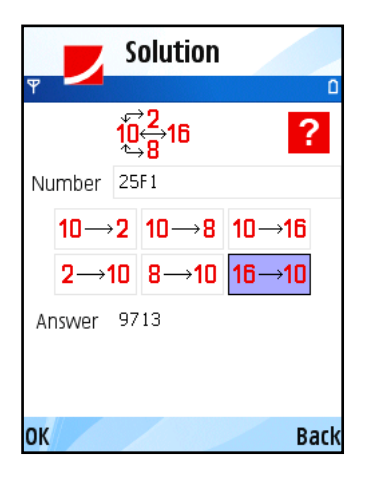

You can use this utility for converting values between various numeration systems. Conversions from decimal numeration system return the positive decimal numbers in a true representation; the whole negative decimal numbers – in a complement representation. The fractional negative decimal numbers are not represented in the complement form for not creating contradictions.

Also there are functions for converting values from binary, octal or hexadecimal numeration to decimal. These functions return the positive decimal numbers.

#### **How to use**

Enter the number you want to convert to another notation (press navigation centre key to enter letters) and then use special buttons that represent six available operations. In the first row there are "decimal to binary form", "decimal to octal form", "decimal to hexadecimal form". In the second row there are "binary to decimal form", "octal to decimal form" and "hexadecimal to decimal form". Select the necessary operation and press navigation centre key. Answer appears in the box below.

### **Examples**

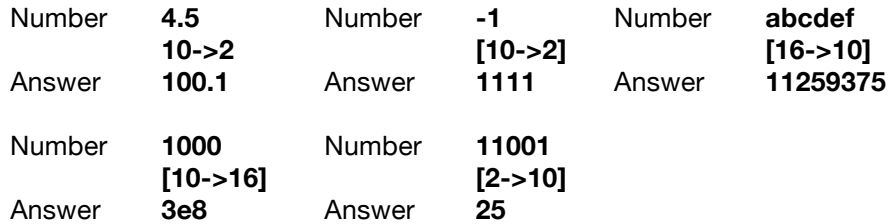

## **History**

This utility provides quick access to the last 30 performed actions.

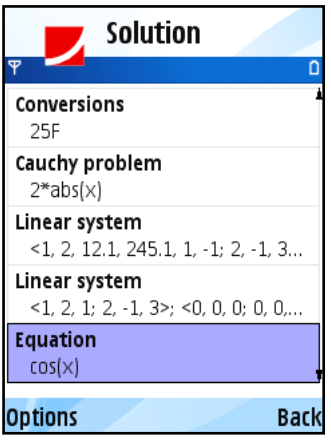

### **How to use**

The first line of each history item represents utility used and the second line represents object (function, matrix etc) upon which the action took place.

Select the necessary item using navigation keys and press navigation centre key. The proper already-filled dialog opens.

## **Additional Settings**

**Reset colors** sets default values to all graph colors.

**Units of Angle** changes the behavior of trigonometric functions. You can choose between radians (default) and degrees computations.

**Alpha Mode** sets the F(x) editor mode. Digits mode "123" is set by default, letters mode "Abc" is recommended for users of QWERTY-keyboard.

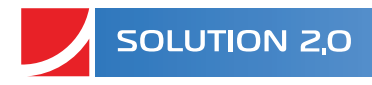

# **Credits**

**Alexander Taboriskiy Nadezhda Baldina Sergey Basheleyshvili Dmitriy Kuznetsov**

http://www.math-solution.com support@math-solution.com

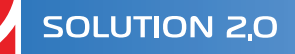

# **End-User License Agreement**

Solution is copyright (C) 2005 - 2008 SOLUTION TLB GROUP. All rights reserved.

This license describes the conditions under which you may use version 2.0 of Solution («the program»). If you are unable or unwilling to accept these conditions in full, then, notwithstanding the conditions in the remainder of this license, you may not use the program at all.

You are granted a non-exclusive license to use the program on one device at a time. The program may not be rented, leased or transferred.

Any use of the program which is illegal under international or local law is forbidden by this license. Any such action is the sole responsibility of the person committing the action.

The program is distributed «AS IS» and you assume full responsibility for determining the suitability of the program and for results obtained.

SOLUTION TLB GROUP makes no warranty that all errors have been or can be eliminated from the program software and, with respect thereto, SOLUTION TLB GROUP shall not be responsible for losses, damages, costs, or expenses of any kind resulting from using or misusing the program including without limitation, any liability for business expenses, machine downtime, damages experienced by you or any third person as a result of any deficiency, defect, bug, error or malfunction. SOLUTION TLB GROUP shall not be liable for any indirect, special, incidental, or consequential damages relating to or arising out of the subject matter of this Agreement or actions taken hereunder.

NO WARRANTY OF ANY KIND IS EXPRESSED OR IMPLIED. YOU USE THE PROGRAM AT YOUR OWN RISK. SOLUTION TLB GROUP DISCLAIMS ALL WARRANTIES, EITHER EXPRESS OR IMPLIED, INCLUDING THE WARRANTIES OF MERCHANTABILITY AND FITNESS FOR A PARTICULAR PURPOSE. NOBODY WILL BE LIABLE FOR DATA LOSS, DAMAGES, LOSS OF PROFITS OR ANY OTHER KIND OF LOSS WHILE USING OR MISUSING THIS SOFTWARE.

You may not distribute, copy, emulate, clone, rent, lease, sell, modify, decompile, disassemble, otherwise reverse engineer, or transfer the program, or any subset of the program, except as provided for in this agreement. Any such unauthorized use shall result in immediate and automatic termination of this license and may result in criminal or civil prosecution.

All rights not expressly granted here are reserved by SOLUTION TLB GROUP.

SOLUTION TLB GROUP reserves the right to make exceptions to any of these conditions, or alter these conditions, at any time. However, you may always use these conditions instead of any altered version if you prefer (note that this license explicitly applies only to one version of the program; therefore, if SOLUTION TLB GROUP make new conditions in connection with a future version, you do not then have the right to apply these conditions to that version instead).

Installing or using the program signifies acceptance of these terms and conditions of the license.

If you do not agree with the terms of this license you must remove the program files from your storage devices and cease to use the program.

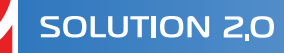

## **Disclaimer**

This document describes the features and user interface of program Solution 2.0 by SOLUTION TLB GROUP. This program is intended for mobile phones running Symbian OS Nokia Series 60 3rd Edition. For complete list of supported devices please consult phone manufacturer's website. However, SOLUTION TLB GROUP makes no warranty that the program will work properly at all devices listed there.

The information contained in this document is for general information purposes only and should not be used or relied on for any other purpose whatsoever. While SOLUTION TLB GROUP has taken great care in the preparation of this document, it makes no warranty or guarantee about the suitability or accuracy of the information contained in this document. No part of this material may be reproduced without the express written permission of SOLUTION TLB GROUP.

All registered trademarks mentioned in this document are property of their legal owners.

The program Solution is protected by copyright law and international treaties. Unauthorized reproduction or distribution of this program, or any portion of it, may result in severe civil and criminal penalties, and will be prosecuted to the maximum possible under the law.